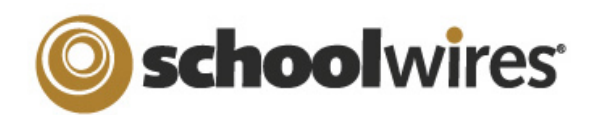

# Assignment Page Help Card

# **Setting up a Homework Page in CentricityTM**

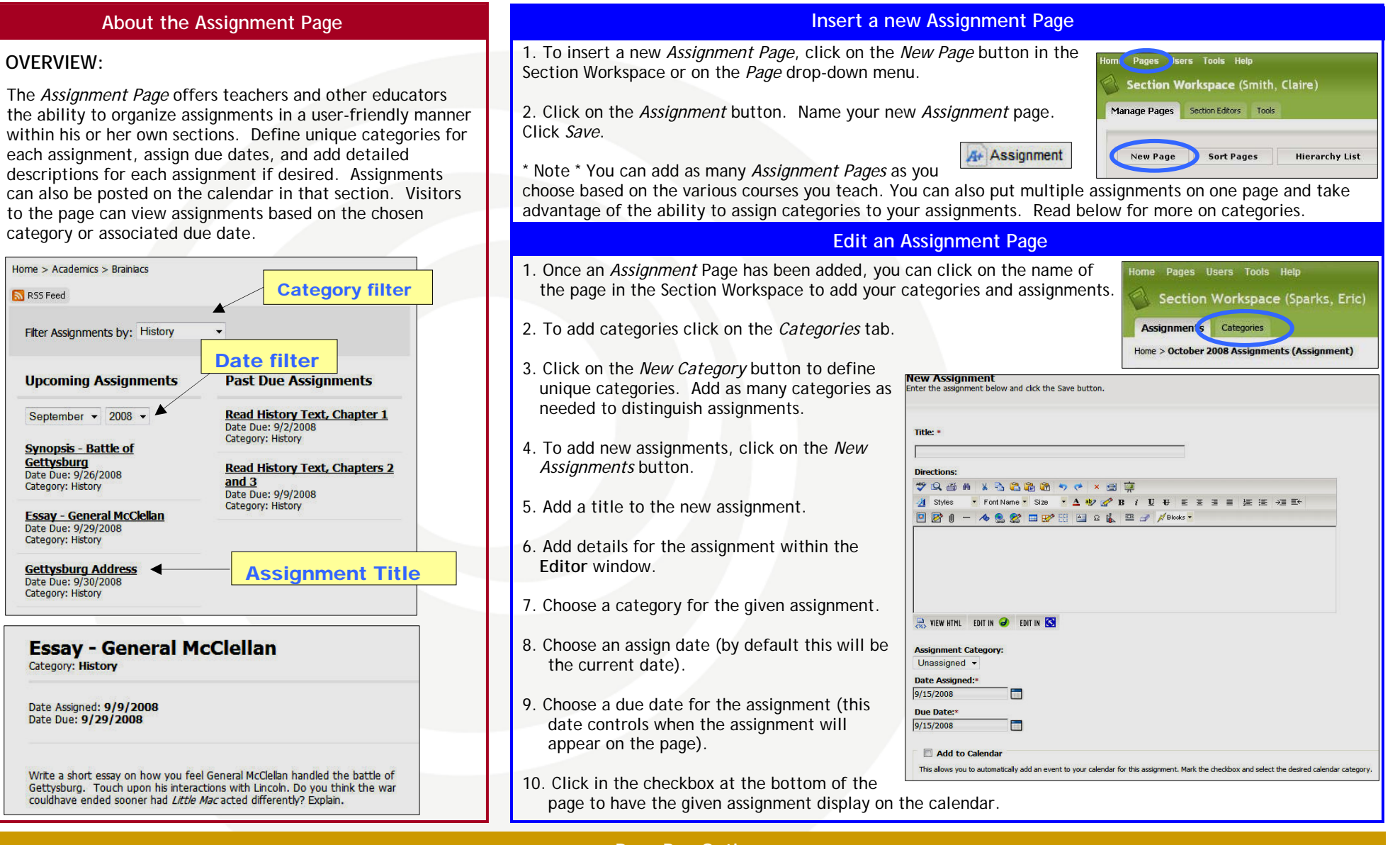

#### **Drop Box Option**

If your organization has purchased Synergy™, a drop box feature can be activated on the *Assignment* page. This will allow students to turn homework assignments in online. Click in the checkbox for the *Schoolwires* **Synergy** Drop Box to add a drop box. Please see the other side of this page for additional details on setting up a drop box.

# schoolwires<sup>®</sup>

# Assignment Page Help Card

# **Setting up your Homework Drop Box in SynergyTM**

### **About the Assignment Drop Box**

The following requirements must be met in order to set up an Assignments Drop Box

#### **Centricity** Requirements:

**Teacher must:** 

- Have a **Synergy** account with User Name identical to Sign-in Name in **Centricity** (passwords may be different).
- Create an assignment on an *Assignment Page* and designate a **Synergy** folder Drop Box for the assignment

**Students must:** 

- Have a **Synergy** account. To use the auto-login feature the student should also have an identical Sign-in name in **Centricity** (passwords may be different).
- Sign in to **Centricity** to take advantage of the auto-login. If a student is not logged in to **Centricity**, he or she will be prompted to sign in to upload an assignment.

### **Synergy** Requirements:

**Teachers must:** 

• Have a **Synergy** account with User Name identical to Sign-in Name in **Centricity** (passwords may be different).

Be a Folder Owner.

Create a Drop Box folder.

- Set the folder options to allow students to only see files that they upload if they sign in to **Synergy**. This will not affect **Centricity**.
- Share the Drop Box folder with all students who will use it.
- Edit the students' permissions to allow them to add only.

**Students must:** 

• Have a **Synergy** account. The User Name must be identical to Sign-in Name in **Centricity** (passwords may be different) to use auto-login.

### **TEACHERS: Setting up a Drop Box in Synergy**

A drop box is a folder that a teacher sets up in **Synergy**. For more detailed information on setting up folders, see the **Synergy & Assist** chapter, "Using **Synergy**."

#### **To set up a folder as a drop box:**

- 1. Sign in to **Synergy**.
- 2. Create a folder.
- 3. Edit the folder options by clicking on the *Options* button in the click menu. You can:
	- A. Limit the size of the folder.
	- B. Allow users to only see the files they own when they are viewing the folder through **Synergy** by clicking in the checkbox.
	- C. Set up lock settings if you wish students to be locked out of the drop box. (For instance, when the assignment due date has
- 4. Click on the *Sharing* button in the click menu to sha students as individuals or as a group.
- 5. Edit the permissions to allow the students to add files to the shared folder. If you want them to be able to view the files in **Synergy**, include this permission. However, this will not affect what they will see in **Centricity**.

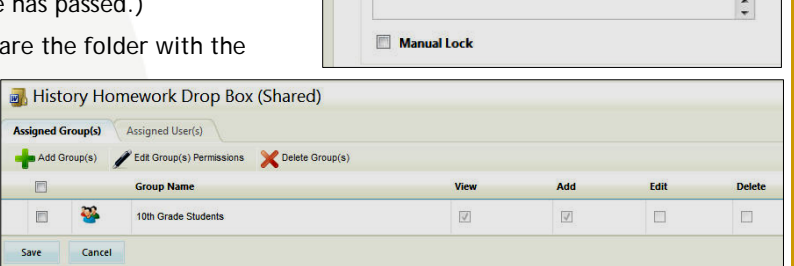

**General Settings Shared Folder Size (MBs):** 

**Lock Settings Lock Date and Time:** 

**Lock Message:** 

## **STUDENTS: Accessing the Drop Box in Centricity**

Once a teacher has set up a **Synergy** drop box for an assignment in **Centricity**, students will follow these steps to upload their assignment files.

- 1. Sign in to **Centricity**.
- 2. Navigate to the *section* on the end user website.
- 3. Click on the *Assignment Page* containing the assignment.
- 4. Click on an assignment to display assignment details.
- 5. If a **Synergy** drop box has been set up, an upload *assignment button* will display at the top of the assignment.
- 6. Click on the *Upload Assignment* button to upload an assignment. If you are not signed in to the site, you will be prompted to sign in.
- 7. Choose the *Browse* button to search for your file on your desktop.

8. Click *Upload* to complete the upload of the file. Once the Upload Complete message displays, your file is uploaded to the **Synergy** site and you can safely close the browser window.

- 2 -

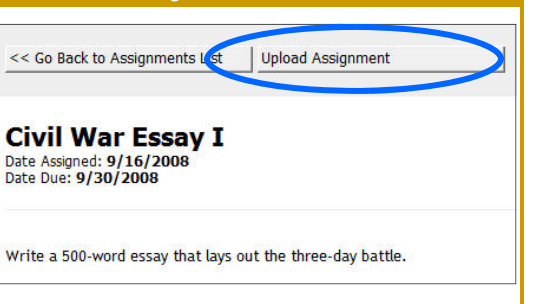

History Homework Drop Box (Shared) Allowed File Types **Sharing Settings** 

Shared users are only able to see files they own.

Versioning